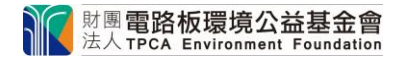

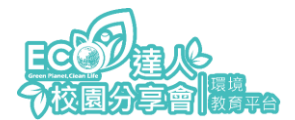

## **教戰手冊 1-學校老師帳號註冊**

1、進入首頁 點按右上角「登入/註冊」,進入註冊畫面,點選「立即註冊」

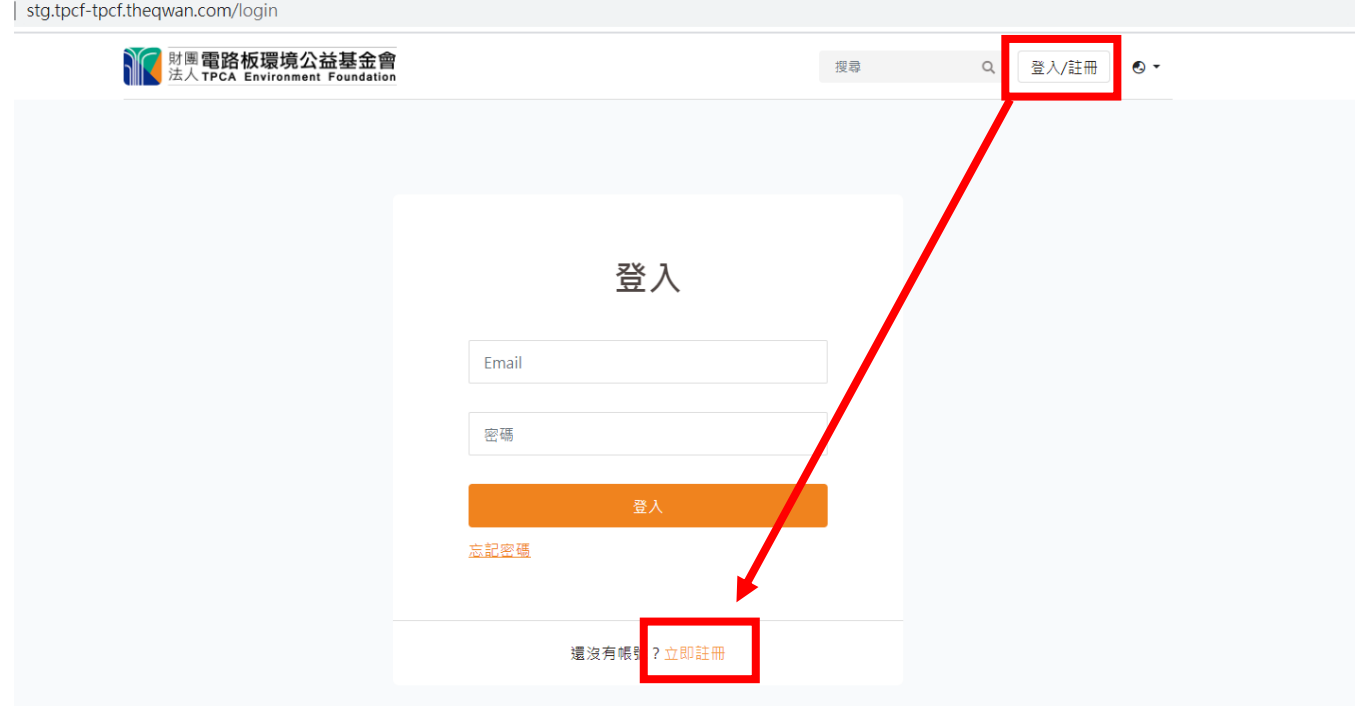

2、進入註冊頁面填寫學校聯絡窗口資訊(紅色星號為必填資訊)

※Email 為主辦單位與您主要聯繫的方式,請確保您的 Email 無誤。

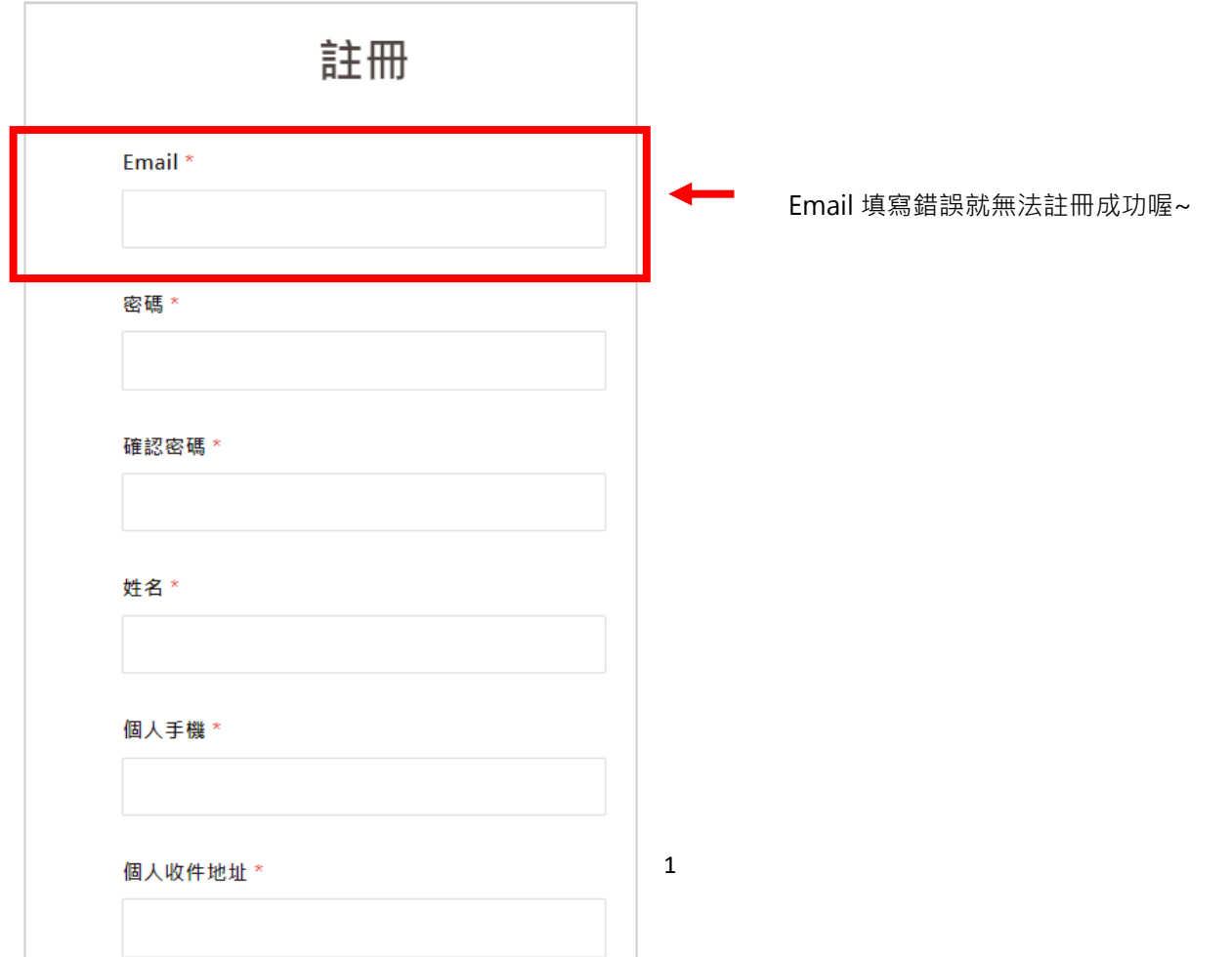

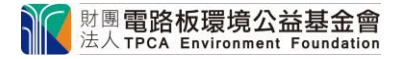

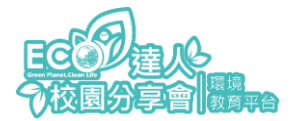

## **教戰手冊 1-學校老師帳號註冊**

 $\overline{2}$ 

3、任職單位請勾選**「我是國中小、高中職學校老師」**並選取學校所在縣市、區域、校名

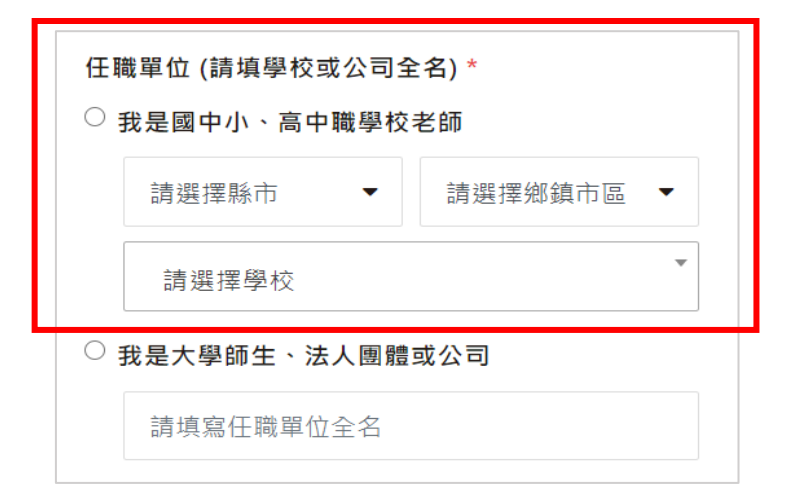

4、「填寫聯絡窗口職稱」、「上傳職章圖片」。 節例:

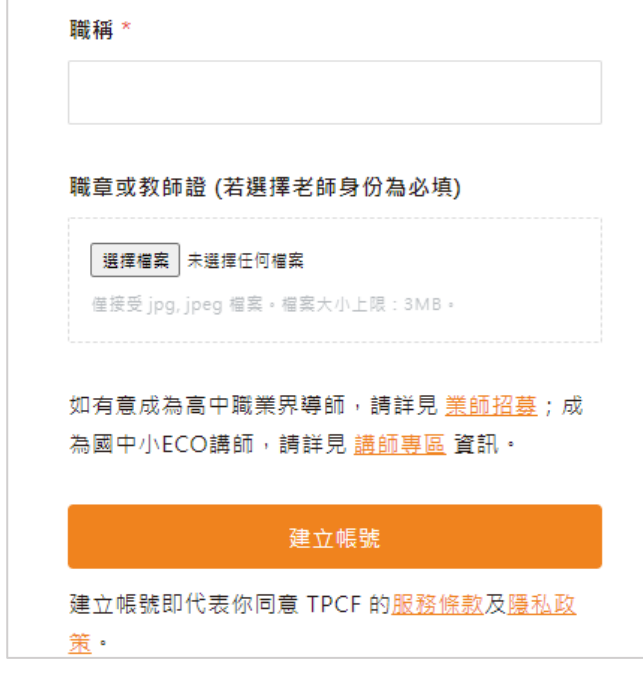

5、點選建立帳號,將跳轉至以下頁面。

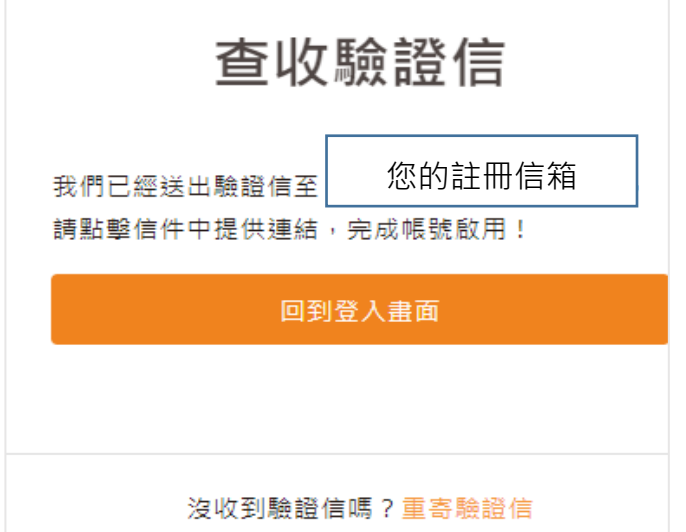

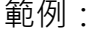

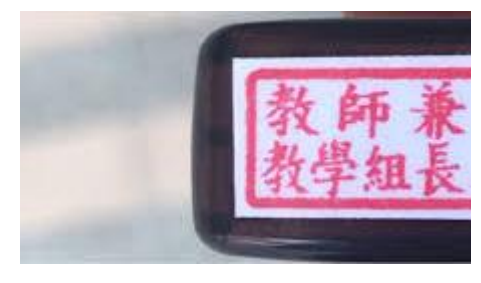

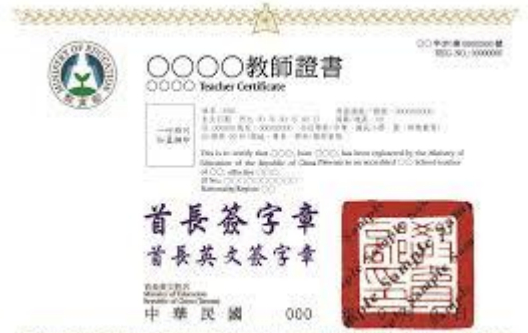

**NANANA MANANA MANANA MANANA MANA** 

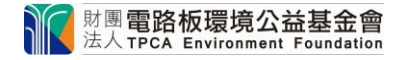

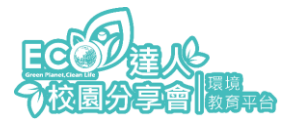

## **教戰手冊 1-學校老師帳號註冊**

6、進入您的註冊信箱查收驗證信,並點選「點此處完成註冊郵件驗證」,如下圖紅框。 ※5 分鐘內未收到驗證信,請於「註冊頁面」再次輸入註冊資料並送出 若顯示 Email 已經存在,表示前次註冊程序成功,請至垃圾郵件或一般郵件找尋驗證信

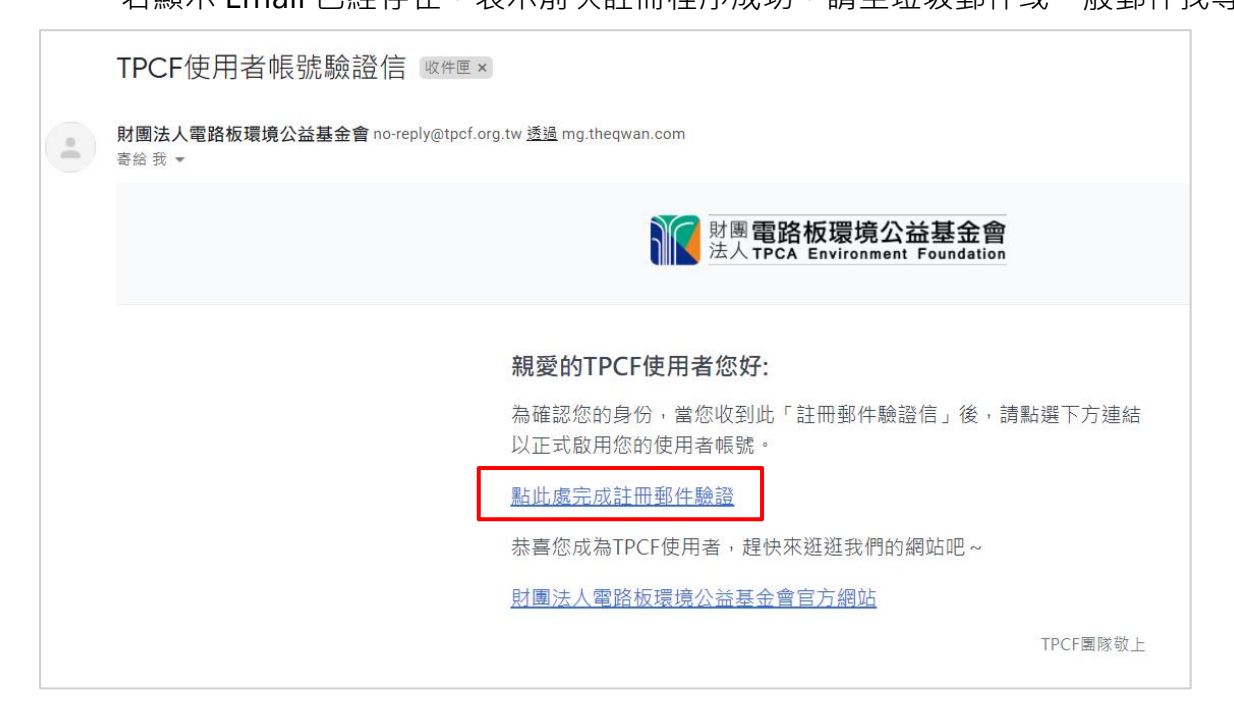

7、跳轉至以下頁面表示註冊完成,即可立即登入前往報名課程。

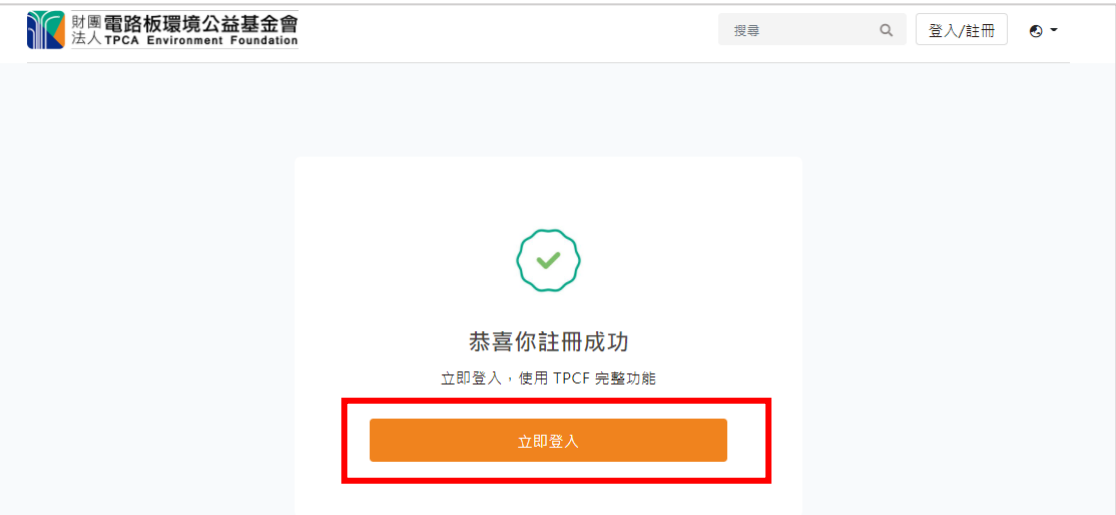